# D-Link Quick Installation Guide

This product can be set up using any current java-enabled web browser, i.e., Internet Explorer or Netscape Navigator.

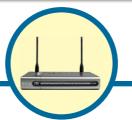

DI-634M 108G MIMO Wireless Router

### **Before You Begin**

- If you purchased this router to share your high-speed Internet connection with other computers, you must have either an Ethernet-based Cable or DSL modem with an established Internet account from an Internet Service Provider (ISP).
- 2. It's best to use the same computer that is connected to your modem for configuring the DI-634M 108G MIMO Wireless Router. The DI-634M acts as a DHCP server and will assign all the necessary IP address information on your network. See Appendix at the end of this Quick Installation Guide or the Manual on the CD-ROM for setting each network adapter to automatically obtain an IP address.

## **Check Your Package Contents**

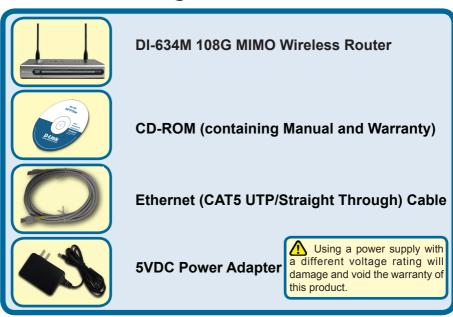

If any of the above items are missing, please contact your reseller.

# Connecting The DI-634M Wireless Router To Your Network

- **A.** First, connect the power adapter to the **receptor** at the back panel of the DI-634M and then plug the other end of the power adapter to a wall outlet or power strip. The Power LED will turn **ON** to indicate proper operation.
- **B.** 1. Power off your Cable or DSL modem; some devices may not have a on/off switch and will require you to unplug the power adapter. Now, the DI-634M should be powered on and the Cable / DSL modem should be turned off.
  - 2. Cable / DSL modem (Power Off) DI-634M (Power On)
    Connect an Ethernet cable to the Ethernet jack located on the Cable / DSL modem.
    After the Ethernet cable is securely connected, power on the Cable / DSL modem by turning on the unit or plugging in the power adapter.
  - 3. Cable / DSL modem (Power On) DI-634M (Power On) Insert the other end of the Ethernet cable to the WAN PORT on the back panel of the DI-634M. The WAN LED light will illuminate to indicate proper connection. If the WAN LED is not illuminated, please go back to step B1 and repeat the instructions.
- C. Insert an Ethernet cable to LAN port 1 on the back panel of the DI-634M and an available Ethernet port on the network adapter in the computer you will use to configure the DI-634M. The LED light for LAN Port 1 will illuminate to indicate proper connection. (Note: The LAN Ports on the DI-634M are Auto-MDI/MDIX. Meaning you can use a straight-through or crossover Ethernet cable to the LAN Ports.)
- D. Computers equipped with 802.11g wireless adapters will be able to connect to the DI-634M. The DWL-G650M 108G MIMO Wireless Cardbus Adapter and the DWL-G520 AirPlus Xtreme G Wireless PCI Adapter will be able to connect out of the box with the router using their default wireless settings.

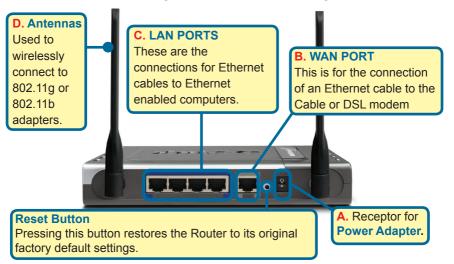

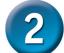

## **Restart Your Computer**

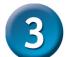

## Connecting Additional Computers To The DI-634M

Using additional Ethernet (CAT5 UTP) cables, connect your Ethernet-equipped computers to the remaining Ethernet LAN ports on the back panel of the DI-634M.

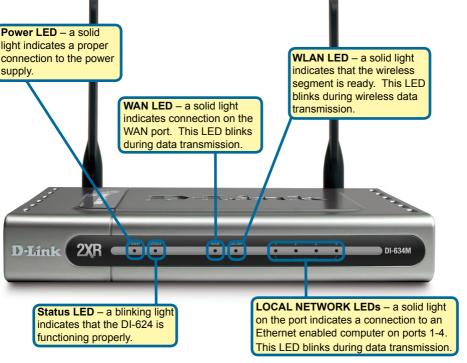

When you have completed the steps in this *Quick Installation Guide*, your connected network should look similar to this:

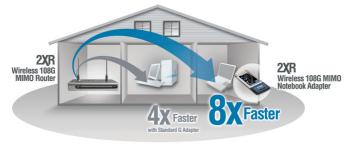

<sup>\*</sup> Maximum wireless signal rate derived from IEEE Standard 802.11g specifications. Actual data throughput will vary. Network conditions and environmental factors, including volume of network traffic, building materials and construction, and network overhead lower actual data throughput rate.

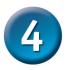

## **Using The Setup Wizard**

Open your Web browser and type "http://192.168.0.1" into the URL address box. Then press the Enter or Return key.

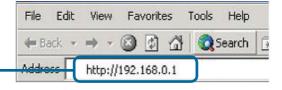

The logon pop-up screen will appear.

Select admin from the user name drop-down menu and leave the password field blank. Click Log in to continue.

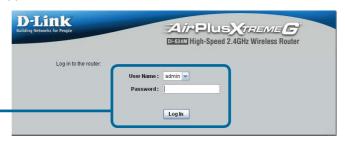

Once you have logged in, the **Home** screen will appear.

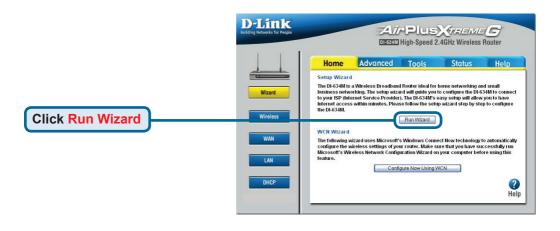

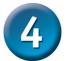

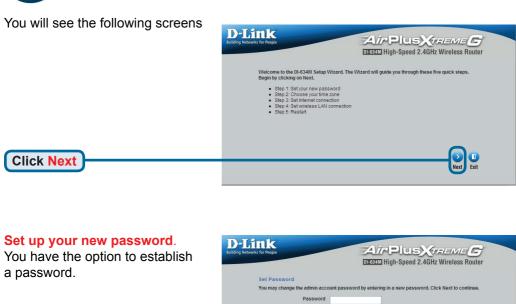

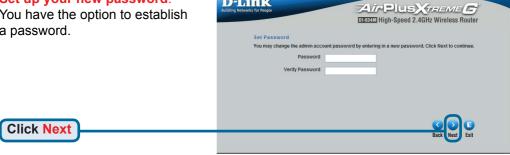

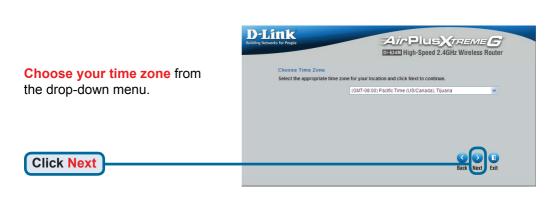

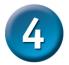

**Select your Internet Connection.** You will be prompted to select the type of Internet connection for your router.

If you are unsure of which setting to select, please contact your Internet Service Provider.

**Click Next** 

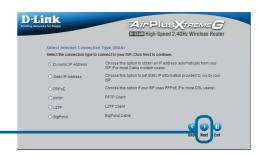

If you selected **Dynamic IP Address**, this screen will appear:

Click the "Clone MAC Address" button to automatically copy the MAC address of the network adapter in your computer. You can also manually type in the MAC address.

Click Next

The property of the property of the property o

Please continue to Wireless Setup on page 8.

If your ISP requires a **Static IP Address**, and this option is selected, then this screen will appear:

Enter the IP address information originally provided to you by your ISP. You will need to complete all the required fields.

**Click Next** 

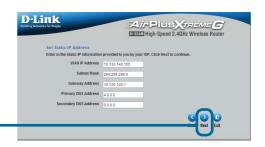

Please continue to Wireless Setup on page 8.

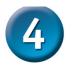

If your ISP uses **PPPoE** (Point-to-Point Protocol over Ethernet), and this option is selected, then this screen will appear:

Enter in the username and password provided to you by your ISP.

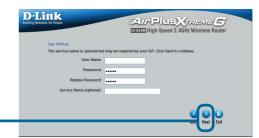

#### **Click Next**

Please be sure to remove any existing PPPoE client software installed on your computers.

Please continue to Wireless Setup on page 8.

If your ISP uses **PPTP**, and this option is selected, then this screen will appear:

Enter the account information provided to you by your ISP. You will need to complete all the required fields.

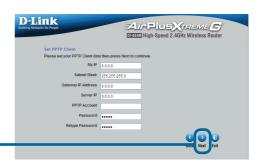

#### **Click Next**

Please continue to Wireless Setup on page 8.

If your ISP uses **L2TP**, and this option is selected, then this screen will appear:

Enter the account information provided to you by your ISP. You will need to complete all the required fields.

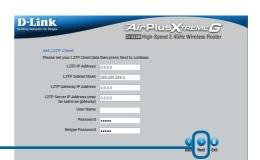

#### **Click Next**

Please continue to Wireless Setup on page 8.

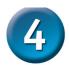

If your ISP uses **Big Pond**, and this option is selected, then this screen will appear:

Enter the account information provided to you by your ISP. You will need to complete all the required fields.

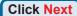

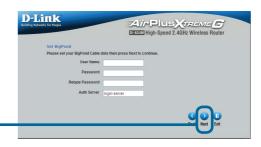

## Wireless Setup

Enter the **SSID** and select a channel from the drop-down menu.

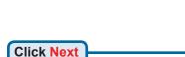

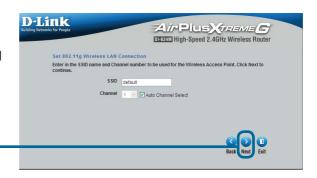

If you wish to use encryption for your 802.11g network, the DI-634M offers WEP and WPA security. **By default the encryption is disabled.** You can change the encryption settings for more secure wireless communication.

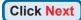

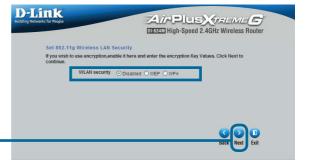

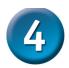

**Click Next** 

clients.

**Click Next** 

## The Setup Wizard (continued)

If you wish to use **WEP**, select the encryption level (64 or 128-bit) and enter your WEP key. The key must be the same on all your of wireless clients.

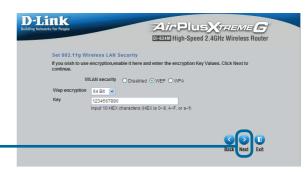

If you wish to use **WPA-PSK**, enter your passphrase (between 8 - 63 characters). This passphrase must be the same on all of your wireless

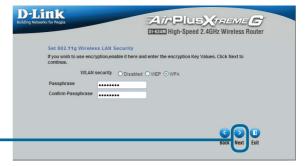

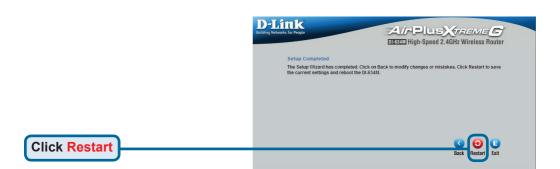

## Your Setup is Complete!

#### **APPENDIX**

To connect to the network, make sure the network adapter in your computer is configured properly. Here's how to configure the network adapter to obtain an IP address automatically for the DI-634M Wireless Broadband Router.

For Apple Macintosh OS X:

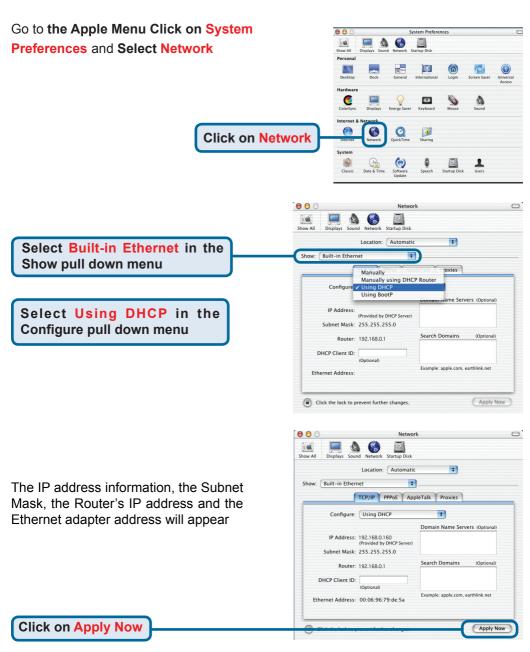

## **Technical Support**

You can find software updates and user documentation on the D-Link website.

D-Link provides free technical support for customers within the United States and within Canada for the duration of the warranty period on this product.

U.S. and Canadian customers can contact D-Link technical support through our website, or by phone.

#### Tech Support for customers within the United States:

D-Link Technical Support over the Telephone:

(877) 453-5465

24 hours a day, seven days a week.

#### D-Link Technical Support over the Internet:

http://support.dlink.com email:support@dlink.com

#### **Tech Support for customers within Canada:**

D-Link Technical Support over the Telephone:

(800) 361-5265

Monday to Friday 7:30am to 12:00am EST

#### D-Link Technical Support over the Internet:

http://support.dlink.ca email:support@dlink.ca

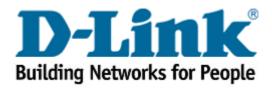